## Manual de servicio - serie 23QAS/23QA 23QCA/23QCA+

**Versión: V1.10**

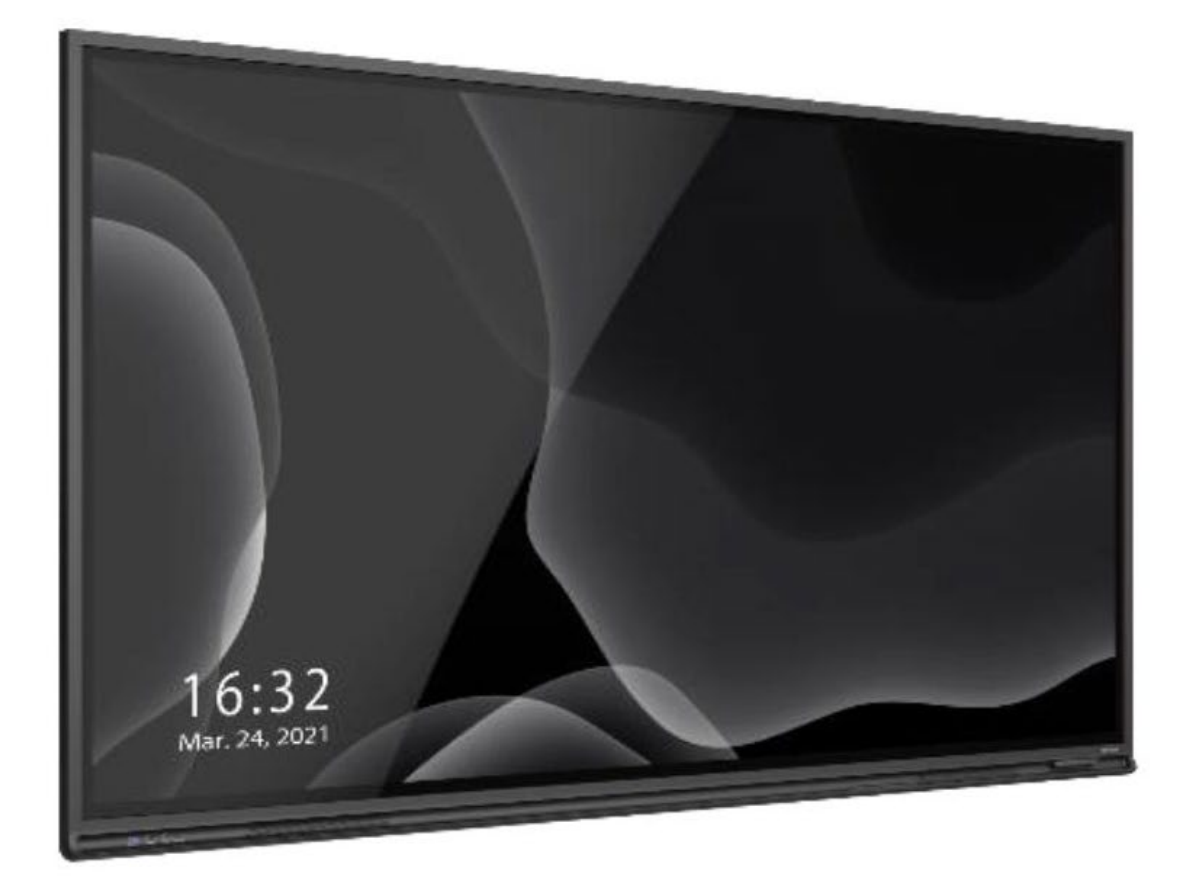

## **Contenido**:

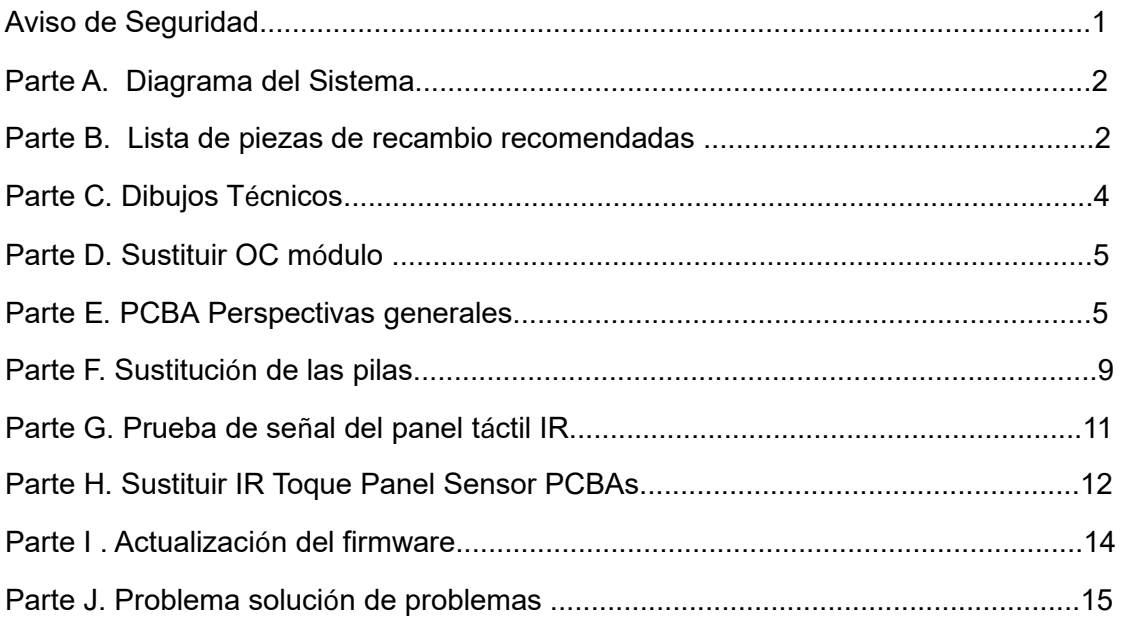

## **AVISO DE SEGURIDAD**

- 1. Esta información está destinada exclusivamente a un uso técnico autorizado. La Apertura y manipulación del interior del producto por parte de los usuarios puede exponerlos al riesgo de lesiones.
- 2. Cualquier intento de abrir el 23QAS para su reparación sin la autorización por escrito de Newline Interactive conllevará la anulación de la garantía del producto.
- 3. La pantalla táctil de la serie 23QAS contiene numerosos componentes eléctricos y mecánicos. Los técnicos deben respetar las precauciones de seguridad antes de emprender cualquier reparación.
- 4. Es fundamental sustituir todos los componentes por otros idénticos o por repuestos autorizados, tal como se recomienda en este manual, para mitigar el riesgo de descarga eléctrica, incendio u otros peligros.
- 5. Sólo se necesita un destornillador como herramienta para los siguientes procedimientos.
- 6. Se desaconseja encarecidamente modificar el diseño mecánico o eléctrico original sin la verificación previa del fabricante o de un agente autorizado.
- 7. Antes de iniciar cualquier reparación o desmontaje de la máquina, asegúrese de que esté desenchufada de todas las fuentes de alimentación y correctamente conectada a tierra.
- 8. Para más información sobre seguridad, solicitudes de autorización o cualquier otra consulta, póngase en contacto con nosotros en support eu@newline-interactive.com.

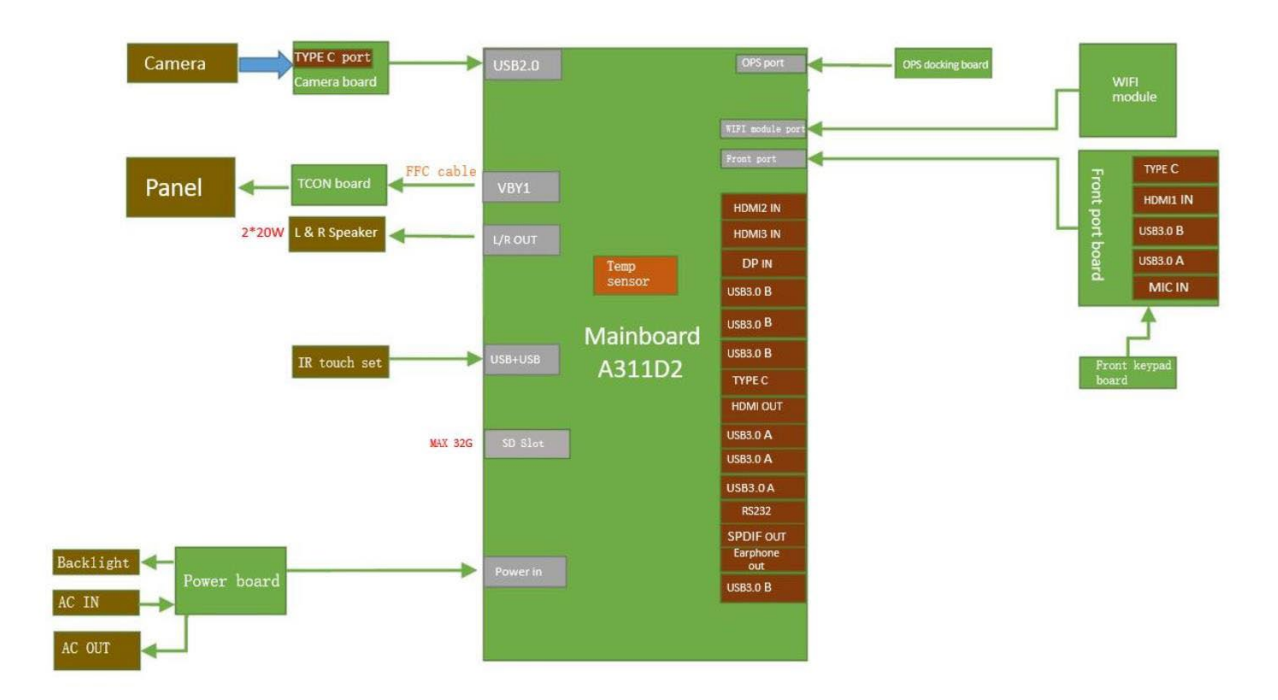

## **Parte A. Diagrama del sistema:**

## **Parte B. Lista de piezas de recambio recomendadas**

## TT-6523QAS/QA/QCA/QCA+ RSPL:

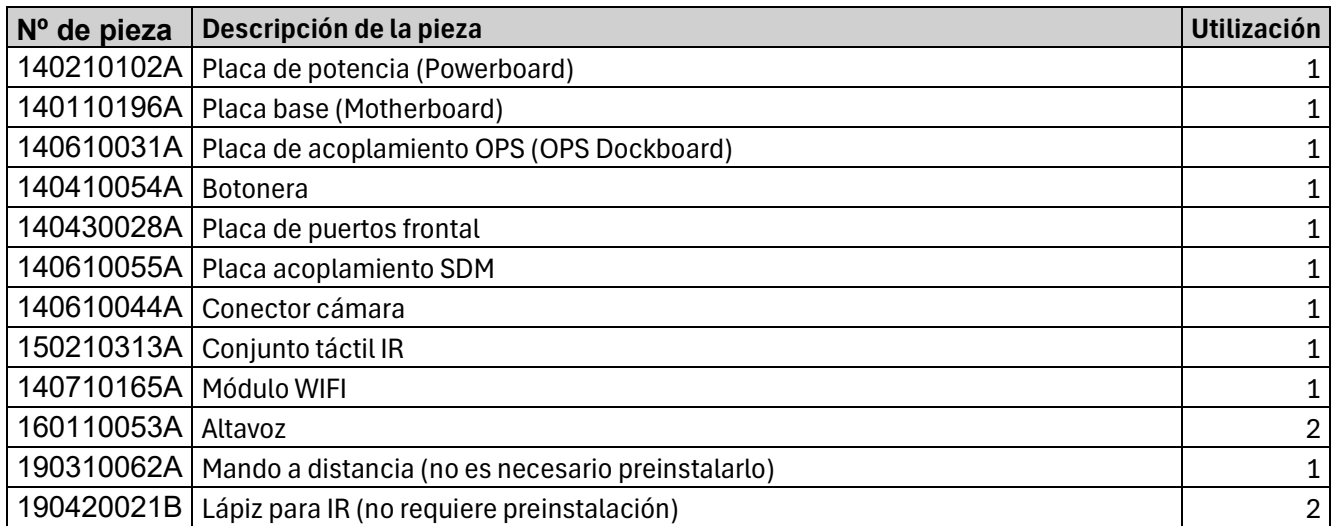

#### TT-7523QAS/QA/QCA/QCA+ RSPL:

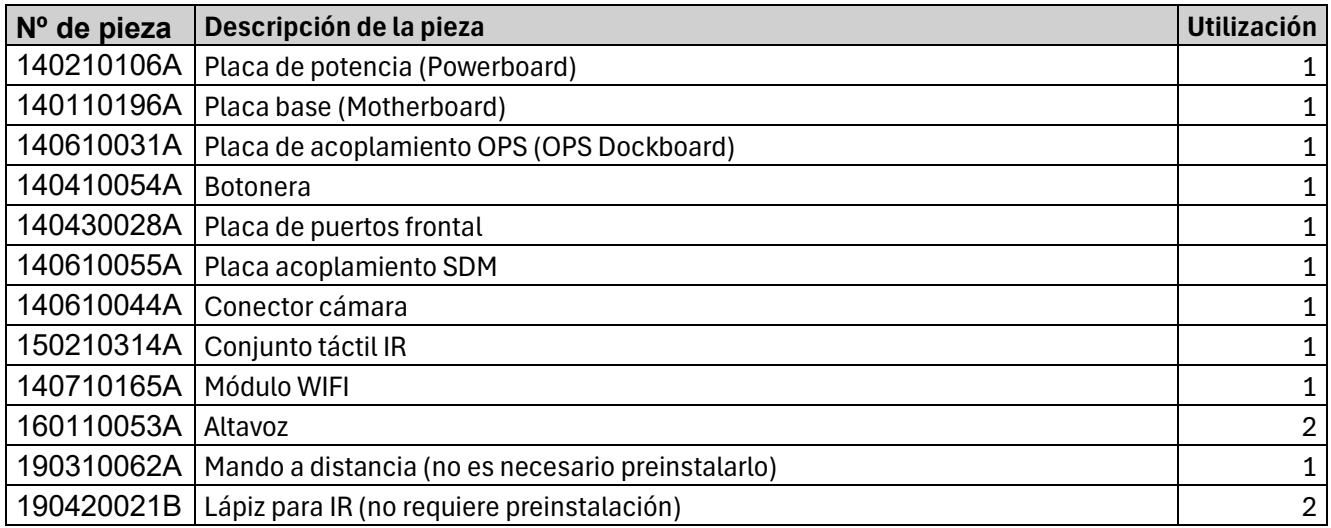

## TT-8623QAS/QA/QCA/QCA+ RSPL:

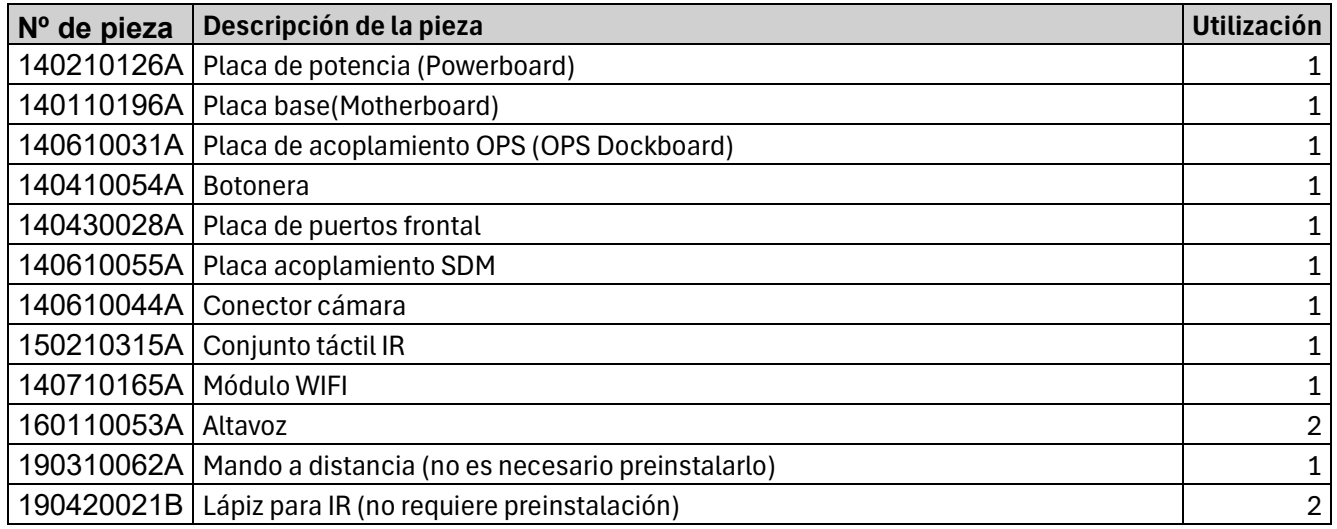

**NOTA:** Todas las piezas de repuesto están disponibles para los usuarios, pero sólo pueden obtenerse premontadas en el producto a través del servicio de reparación autorizado por el fabricante. Sólo las piezas marcadas con "(No requiere trabajo de preinstalación)" estarán disponibles sin condiciones.

## **Parte C. Dibujos técnicos**

TT-6523QAS:

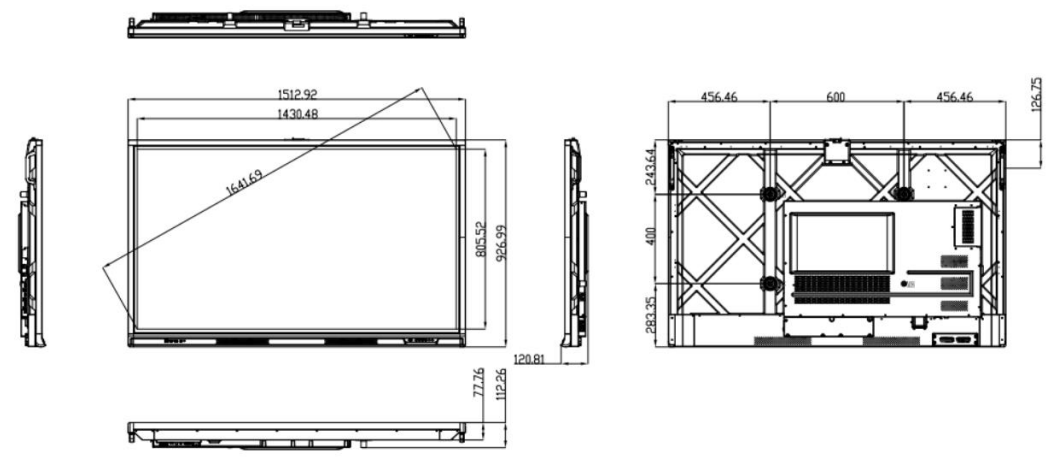

<https://1drv.ms/b/s!AgjczrY9MhyFmHUhD4fmcu7QSZuY?e=t59Asl>

TT-7523QAS:

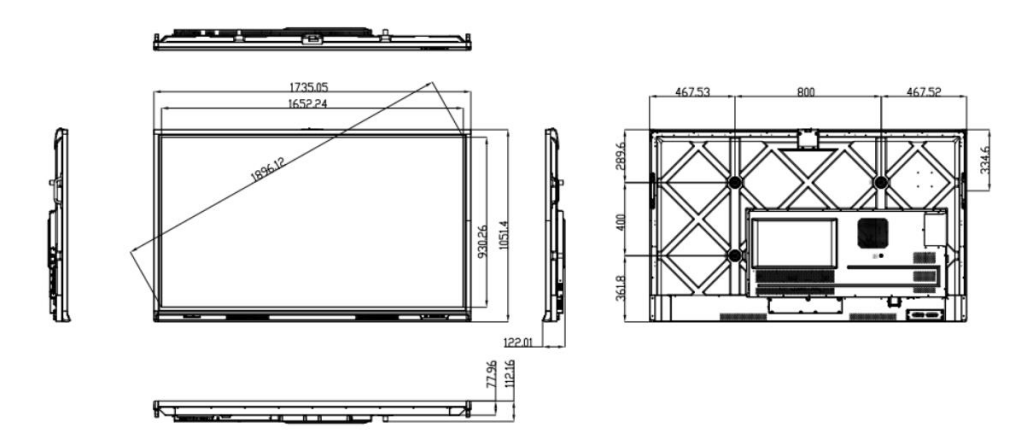

<https://1drv.ms/b/s!AgjczrY9MhyFmHcBV39JkN0D4Tqh?e=acnAge>

TT-8623QAS:

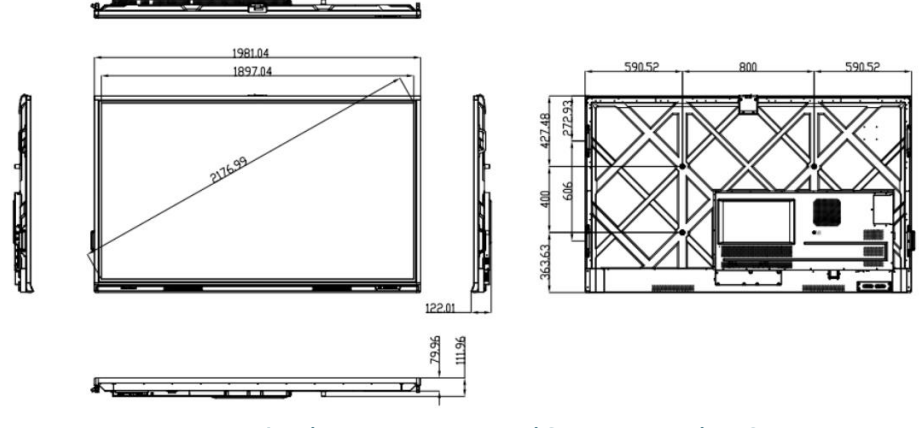

<https://1drv.ms/b/s!AgjczrY9MhyFmHZjCPfVeH2o7i1U?e=IvFJxY>

## **Parte D. Sustituir el módulo OC**

- 1. Retire las cubiertas traseras y extraiga todos los componentes, como la placa base, la placa de alimentación, la placa de cámara y micrófono, los cables internos y el conjunto de PCB IR de la unidad original defectuosa.
- 2. Separe el cristal de la unidad defectuosa.
- 3. Monte el nuevo módulo OC en el cristal original.
- 4. Vuelva a montar en el nuevo módulo OC todos los componentes retirados previamente de la unidad defectuosa.
- 5. Monte la pantalla y enciéndala para probarla.
- 6. Conserve la placa T-CON de la unidad defectuosa como inventario de piezas de repuesto.

### **Parte E. Perspectivas generales de PCBA**

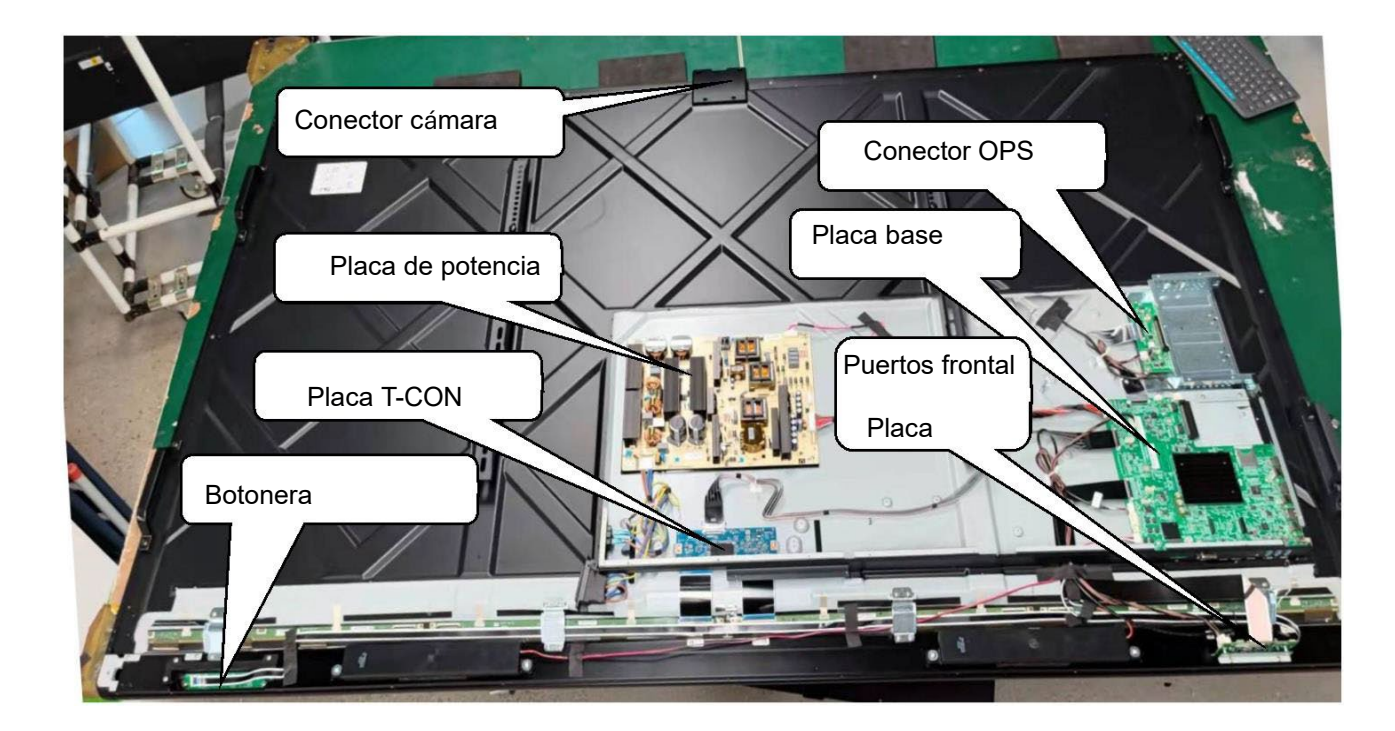

**NOTA:** El IR PCB SET se encuentra en el marco exterior y no se muestra en la imagen de arriba

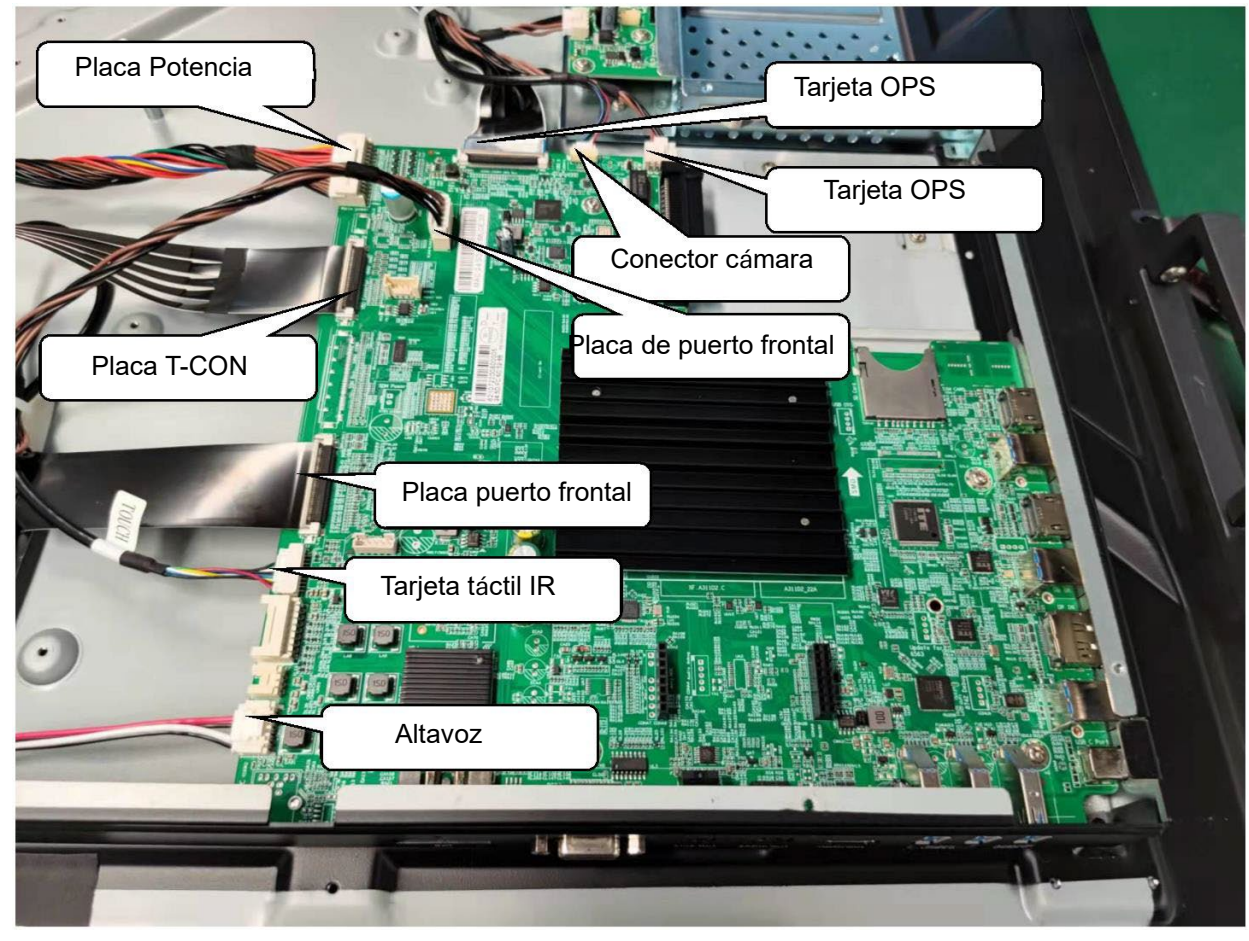

1. Cableado de la placa base

2. Cableado de la Placa de potencia

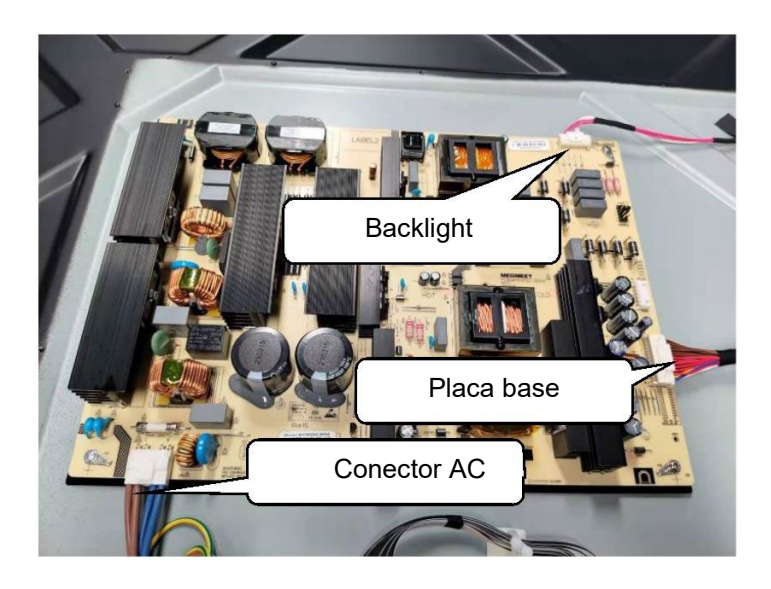

3. Cableado de la placa de acoplamiento OPS

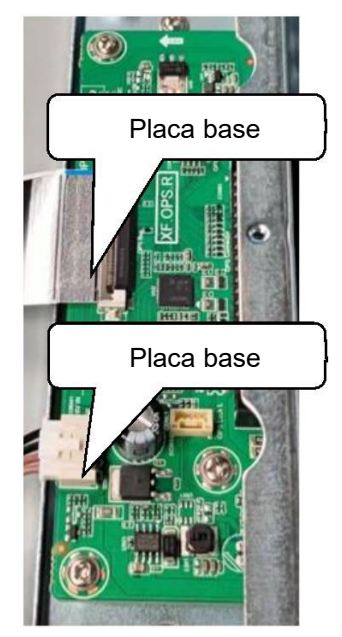

4. Cableado del conector de la cámara

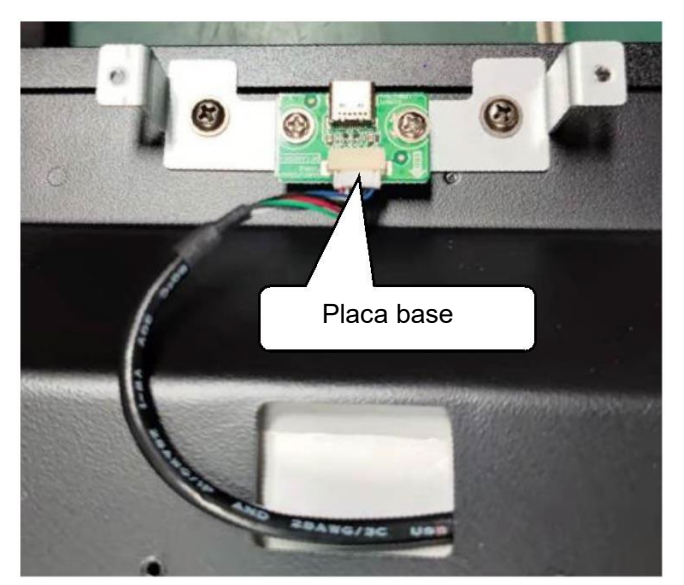

5. Cableado de la placa de puerto frontal

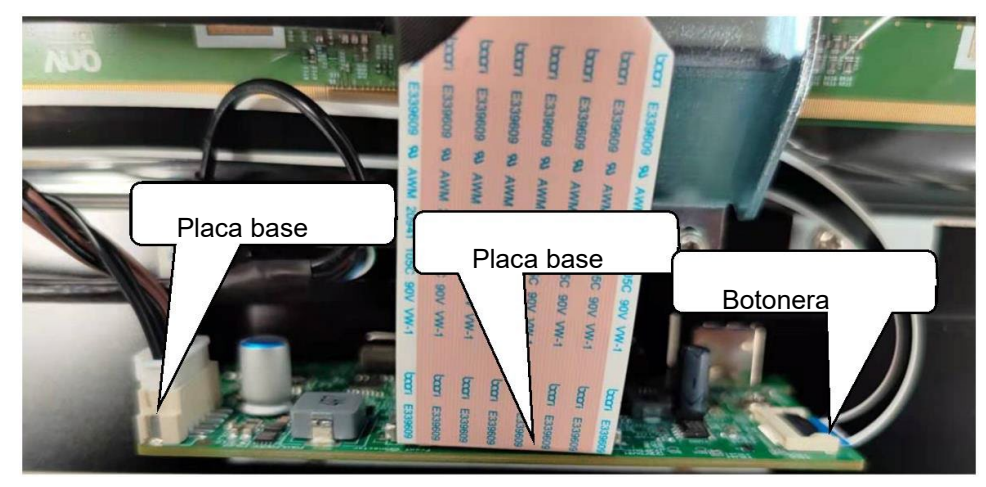

#### 6. Cableado de la botonera

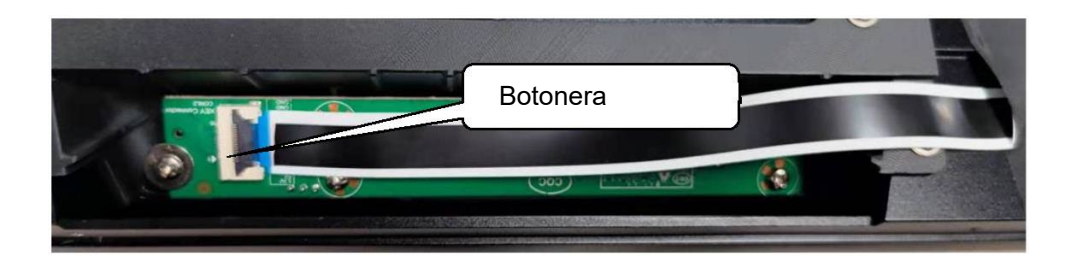

7. Cableado de la placa T-CON

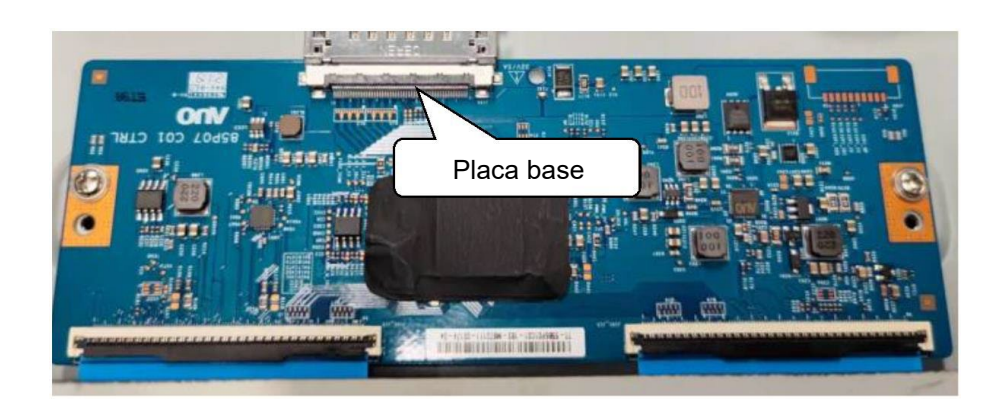

## **Parte F. Sustituya la batería de la placa base y la batería del mando a distancia.**

- 1. Sustitución de la batería de la placa base.
	- a) Utilice un destornillador para retirar la tapa de la batería de la placa base. Extraiga la bandeja de la batería para acceder a la batería.

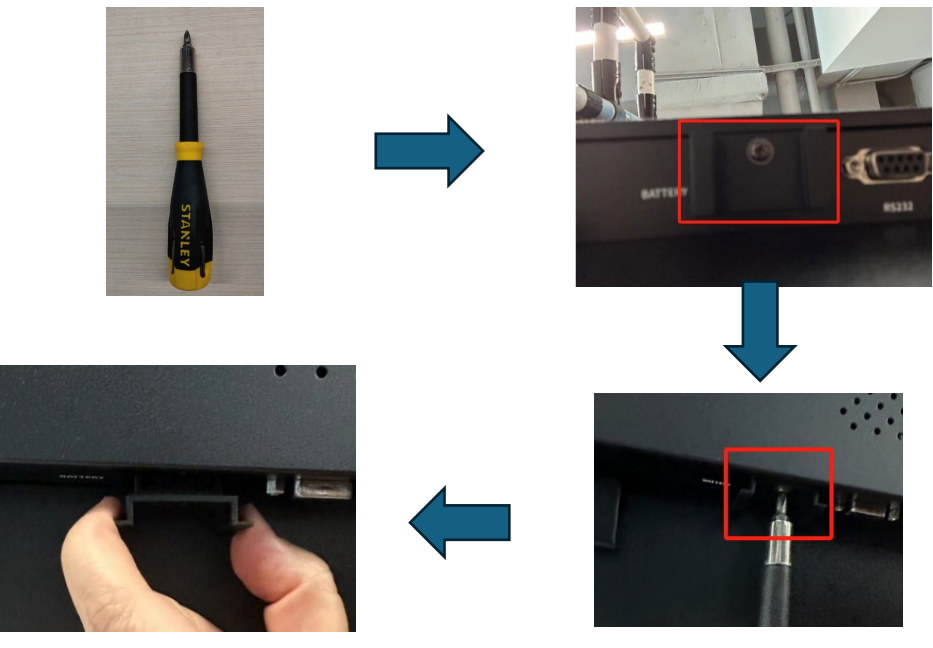

b) Sustituya la pila antigua por una nueva. Cuando sustituya la pila, asegúrese de que está insertada en la dirección correcta.

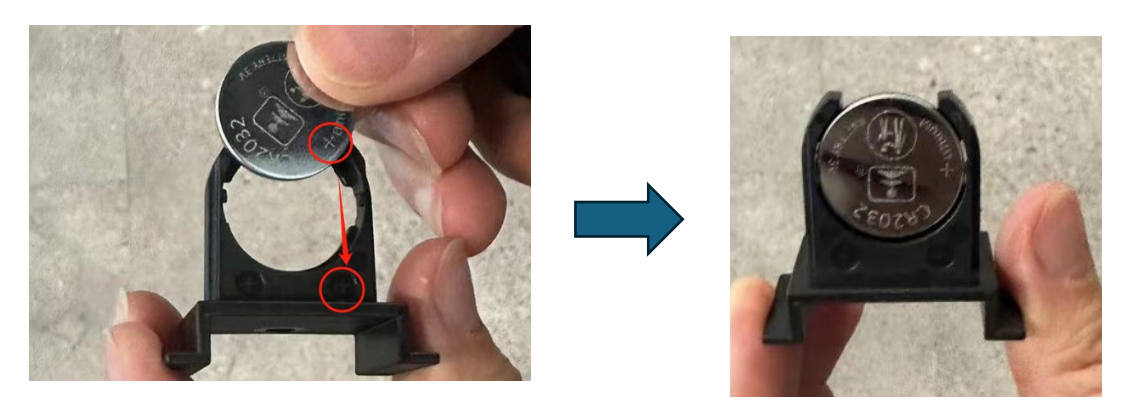

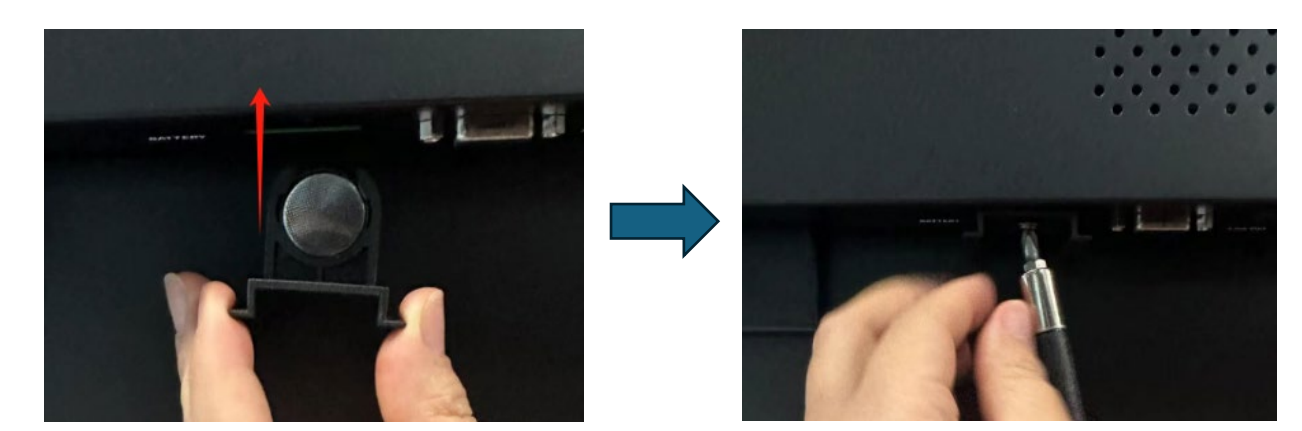

c) Vuelva a insertar el portapilas en la pantalla y apriete bien el tornillo.

**NOTA:** batería tipo Litio CR2032, 3V. Puede ser sustituida por el usuario.

- 2. Sustitución la pila del mando a distancia.
	- a) Retire la tapa trasera del mando a distancia y saque las pilas.

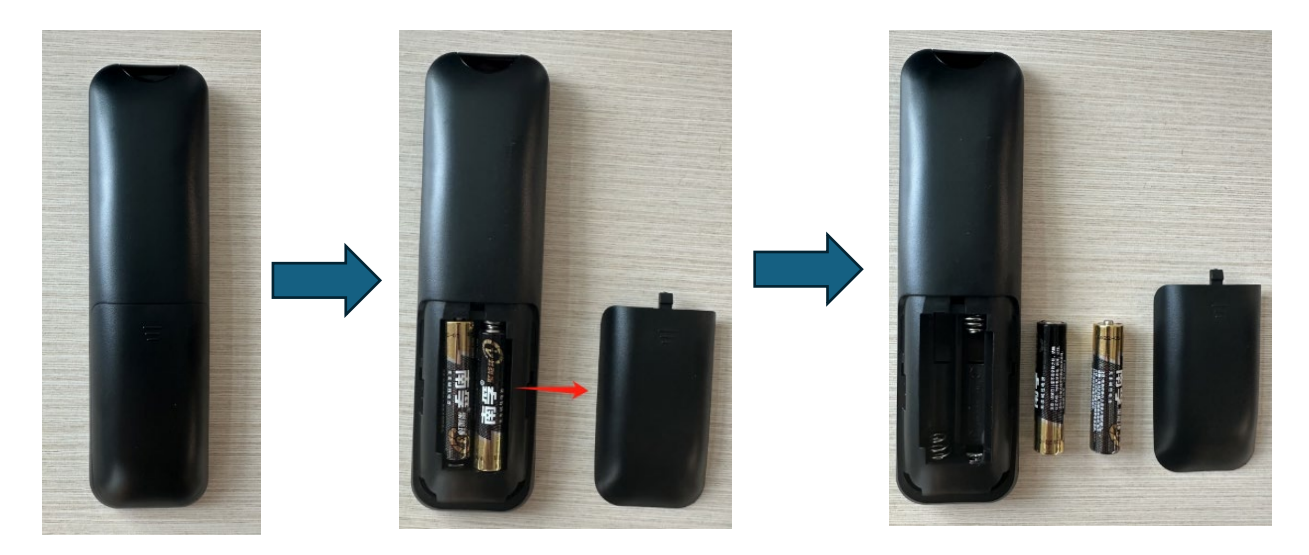

b) Sustituye las pilas viejas por las nuevas y vuelve a colocar la tapa.

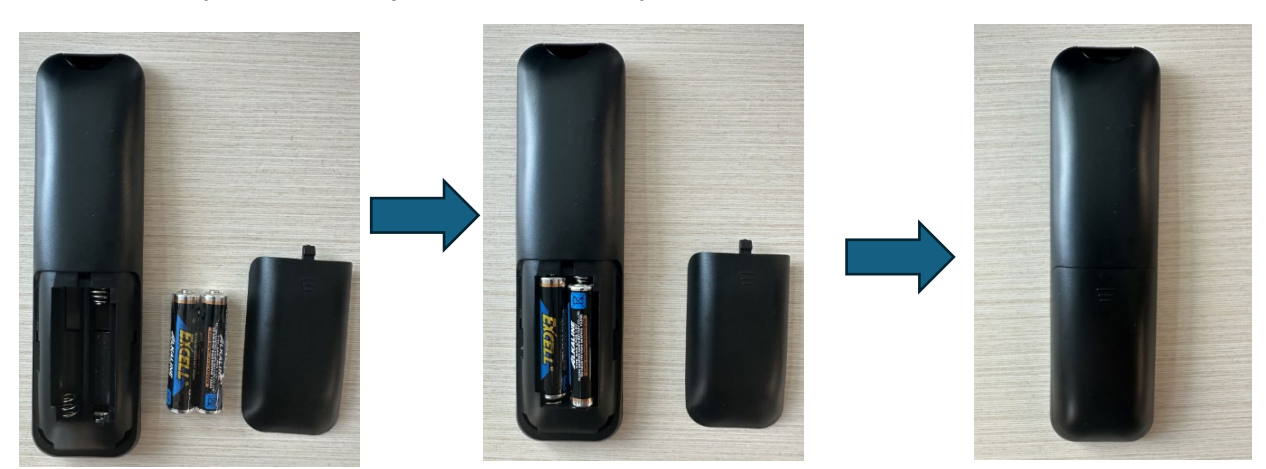

**NOTA:** Pila tipo LR03 / AAA, 1,5V . 2 unidades. Pueden ser sustituidas por el usuario.

## **Parte G. Prueba de señal del panel táctil IR**

**Paso 1**: Cambie a la fuente del ordenador con Windows.

**Paso 2***: Haga* doble clic en "TouchTestTool\_1.60.346" para ejecutarlo.

[https://www.dropbox.com/s/sqbn6agn1v5kbfa/TouchTestTool\\_1.60.346.exe?dl=0](https://www.dropbox.com/s/sqbn6agn1v5kbfa/TouchTestTool_1.60.346.exe?dl=0)

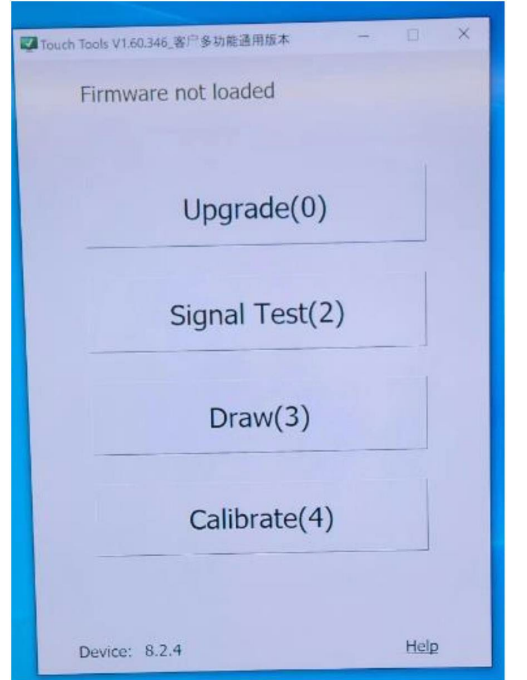

**Paso 3***:* Haga clic en la segunda opción para iniciar la comprobación de la señal.

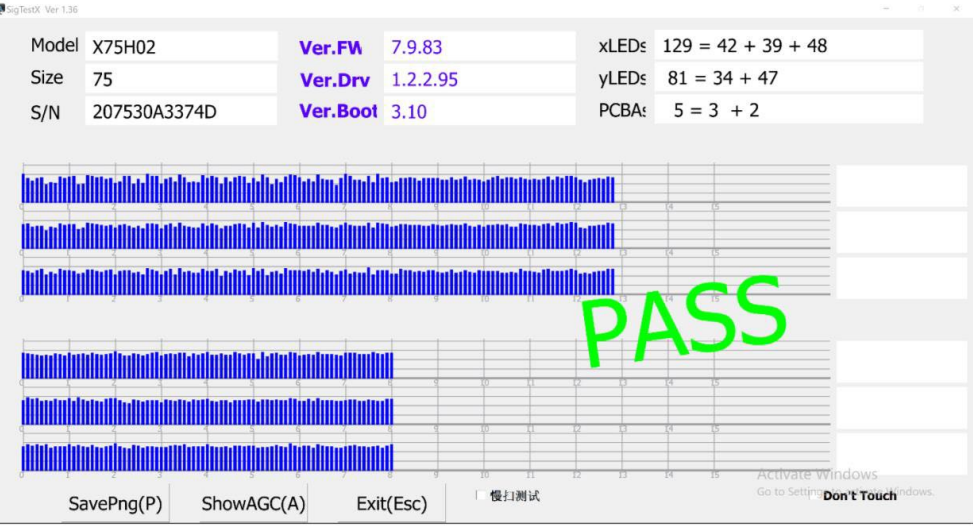

**Paso 4**: Si el hardware es, la herramienta de prueba mostrará "PASS" resultado como a continuación.

Si el hardware tiene algún problema, puede obtener un informe de error como el siguiente:

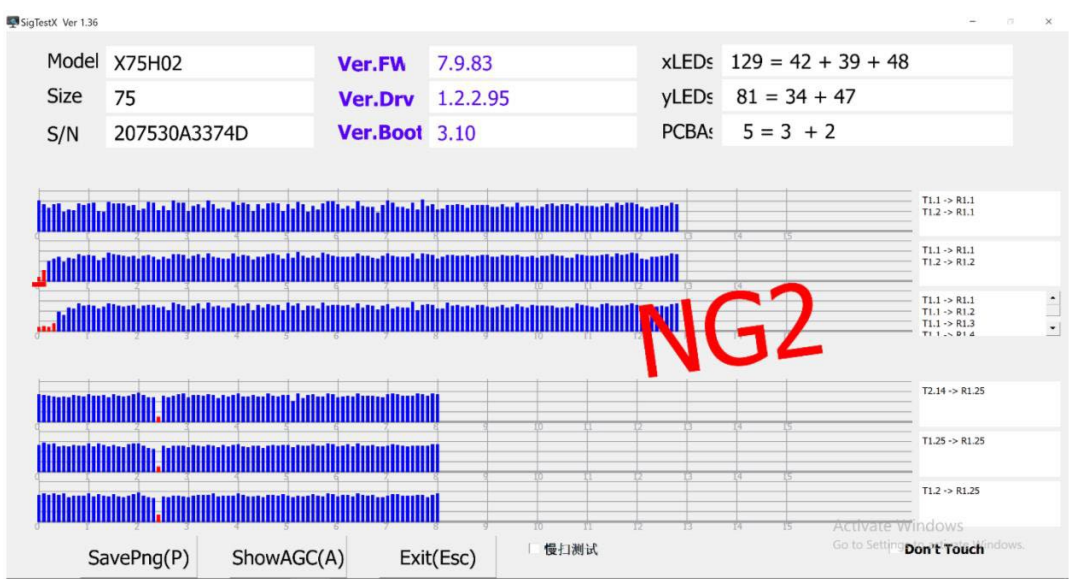

**NOTA:** Puede que no afecte al rendimiento de escritura; si no es así, no es necesario repararlo.

**NOTA:** Si el problema persiste, haga una foto o captura de pantalla del resultado de la prueba y envíanosla a support\_es@newline-interactive.com para que la analicemos.

## **Parte H. Sustitución de los PCBA del sensor IR del panel táctil**

TT-6523QAS

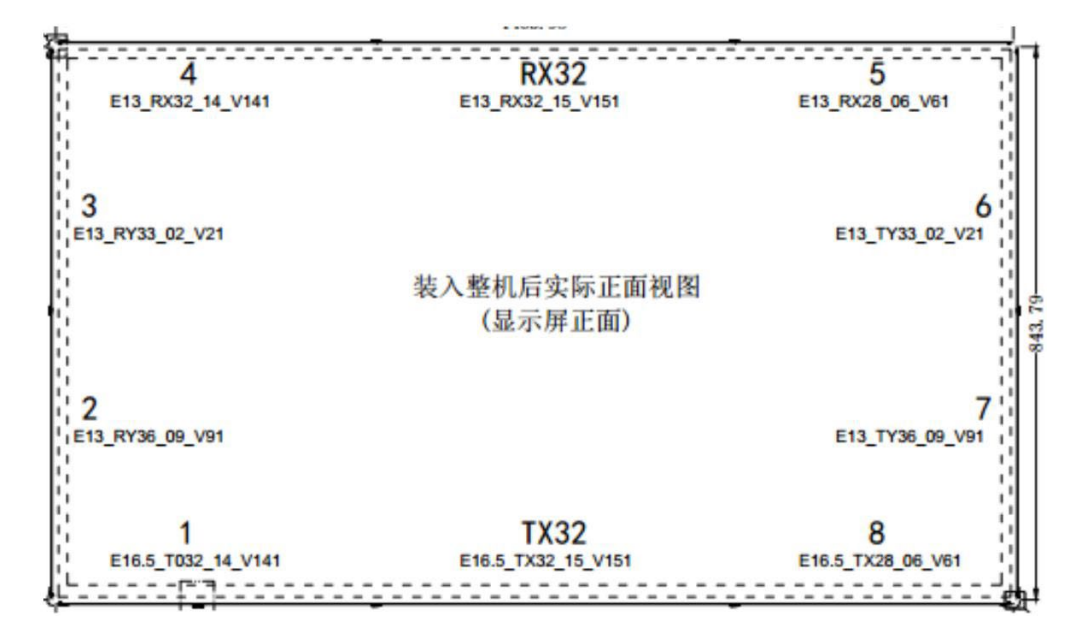

#### TT-7523QAS

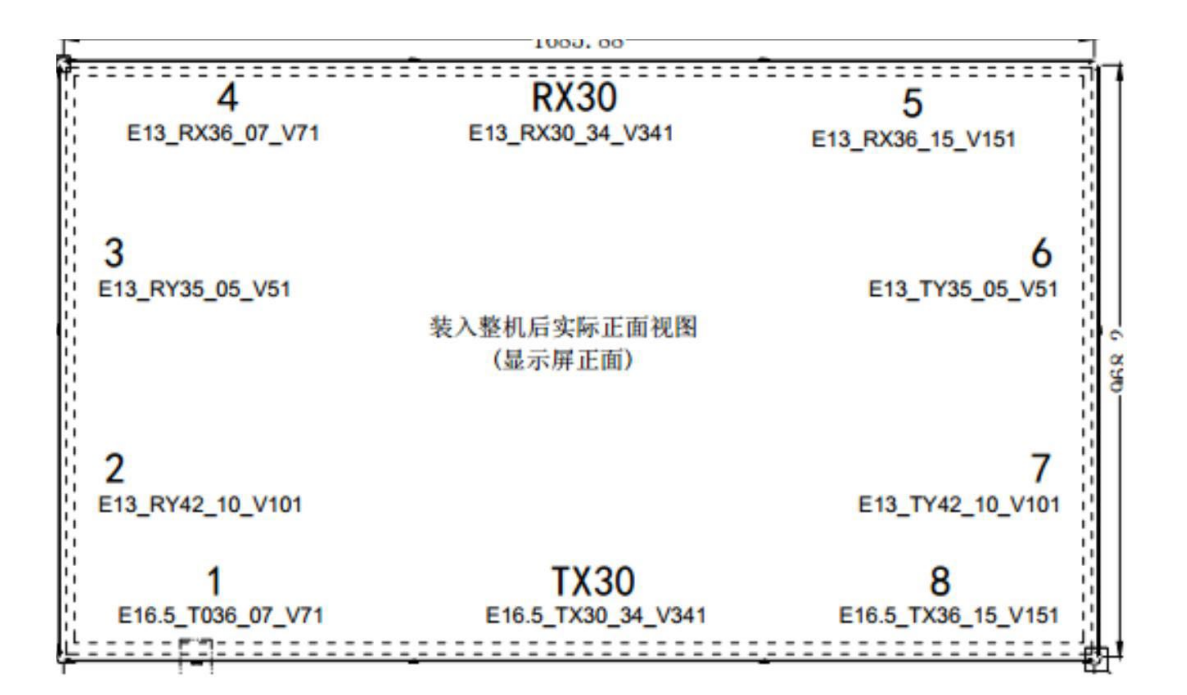

TT-8623QAS

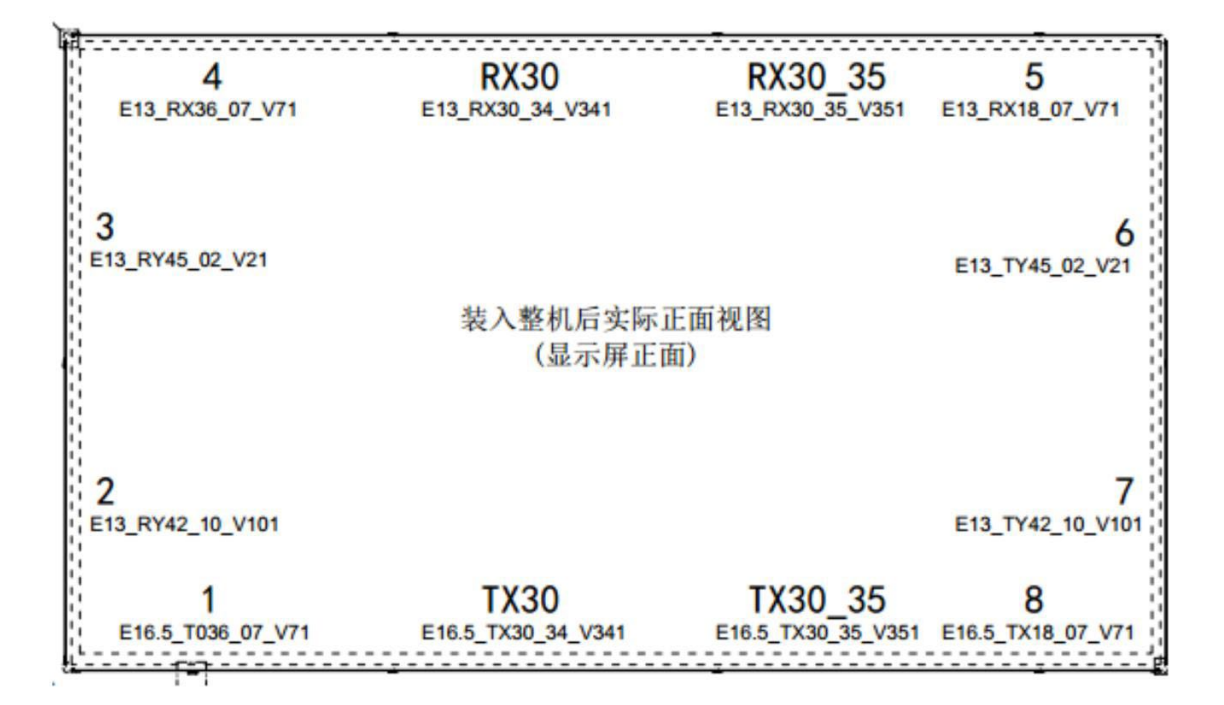

## **Parte I. Actualización del firmware**

Cómo actualizar el FW y el archivo Config desde el menú de fábrica.

**Paso 1**: Prepare una unidad USB con un nombre de 8 caracteres y formatéela en FAT32. Copie el archivo .img del firmware principal (XMA311D2C-V2.img), el archivo .ini (aml\_sdc\_burn.ini) y el archivo de configuración (archivo img, como CSOT65- XMA311D2C-V2-CUST.img) en el directorio raíz de la unidad USB.

**Paso 2**: Conecte la unidad USB al puerto USB de Android. Mientras está en modo de espera, mantenga pulsado el botón de encendido. El proceso de actualización se iniciará automáticamente.

**Paso 3**: Una vez completado el proceso, se da por finalizado.

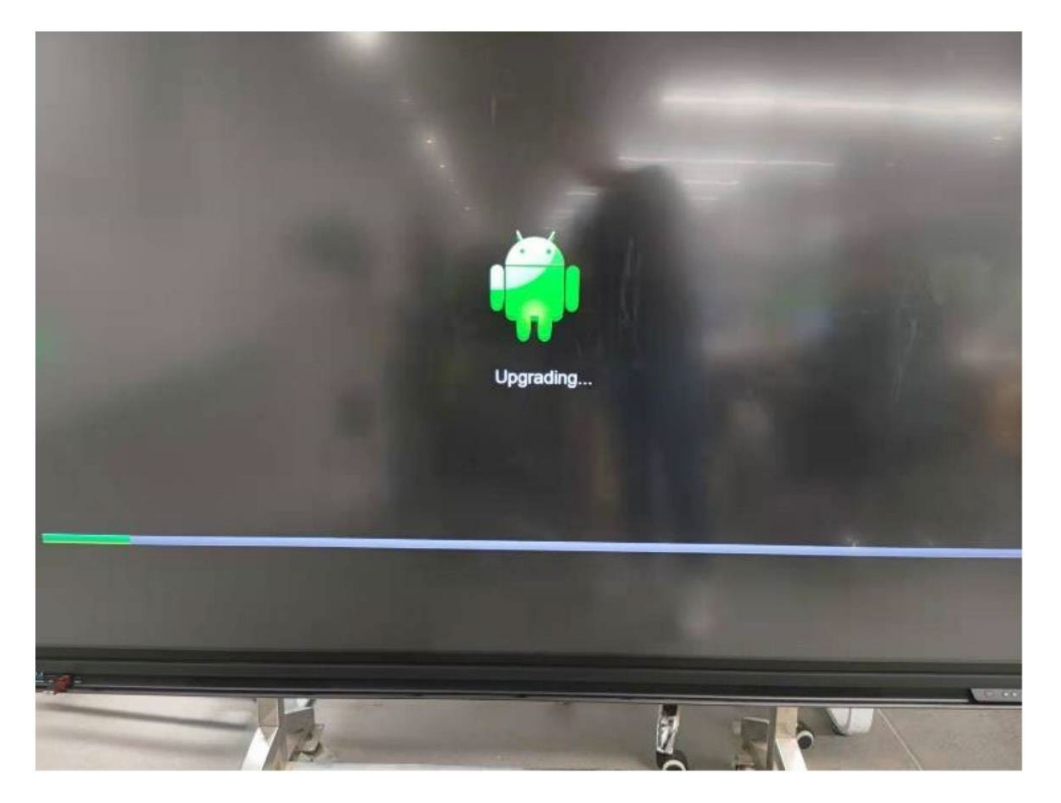

**NOTA:** Actualizaciones de firmware. La pantalla recibirá las actualizaciones de firmware automáticamente a través de la red (OTA). En cualquier caso, puede consultar cualquier información relativa a versiones de firmware contactando con nosotros en support\_es@newline-interactive.com, donde nuestro equipo técnico le asistirá con la información necesaria.

## **Parte J. Resolución de problemas**

#### A continuación, se muestran algunos casos reales de RMA de modelos similares como referencia.

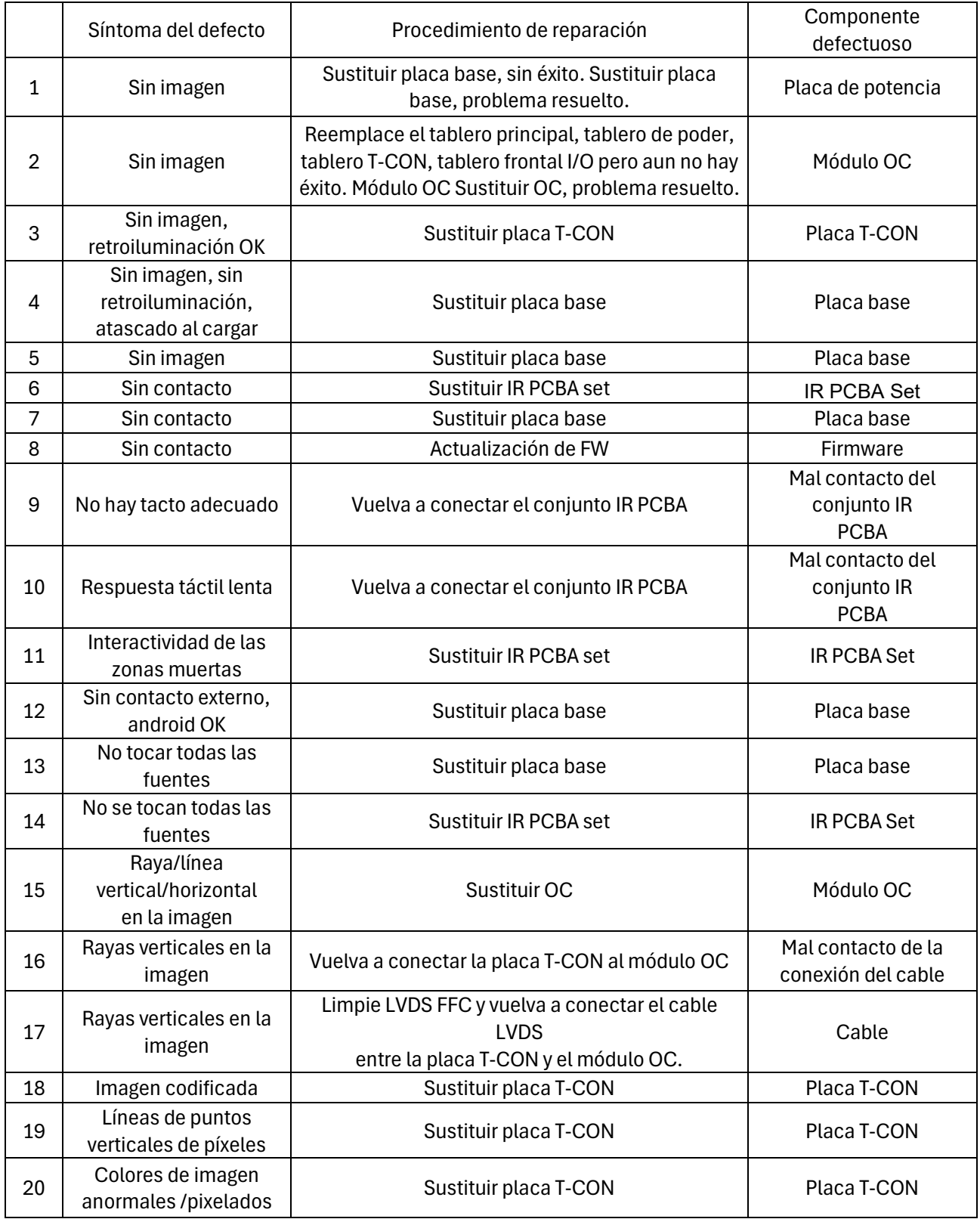

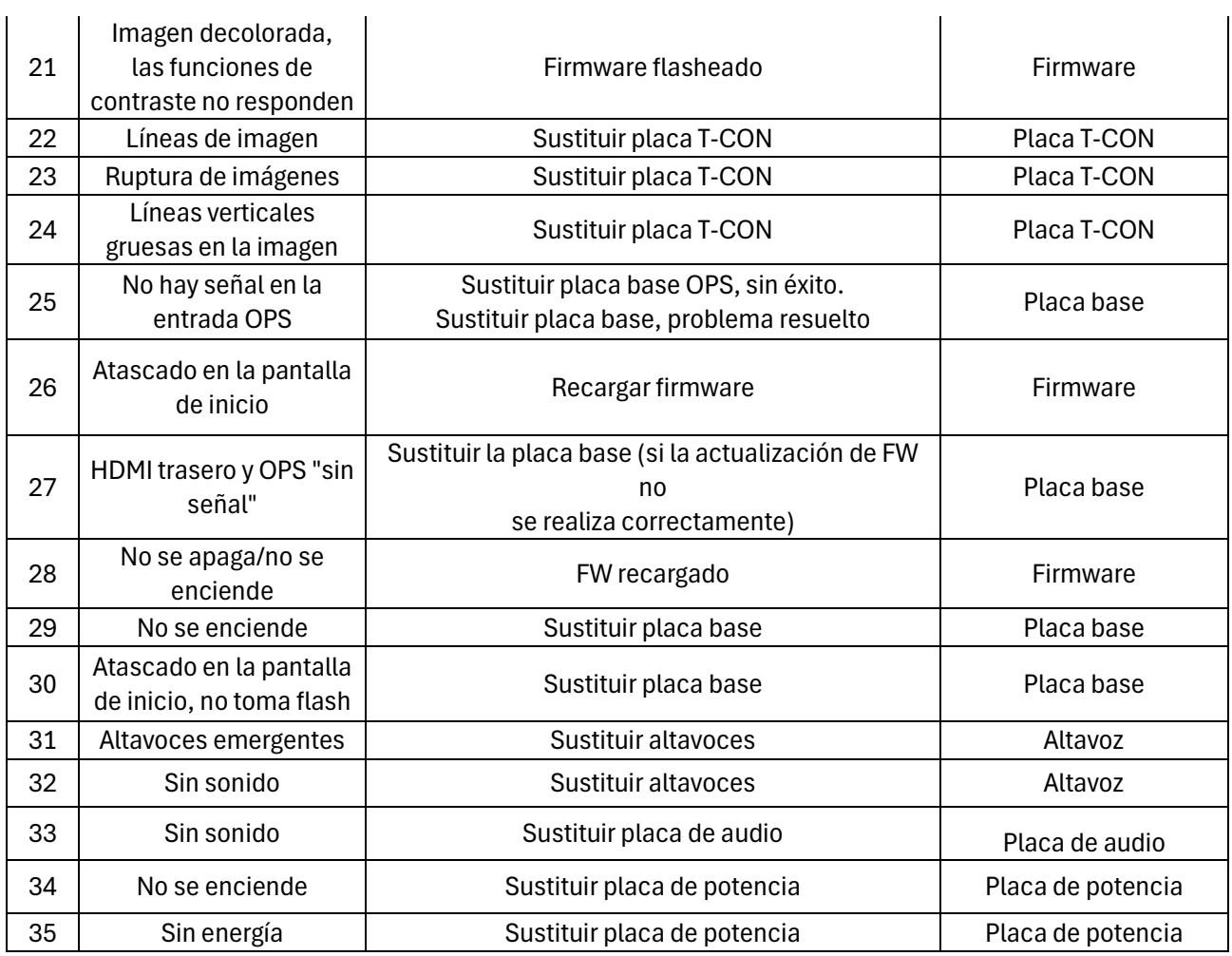

# Gracias por leerme.

Para más información, póngase en contacto con nosotros en

[support\\_es@newline-interactive.com](mailto:support_es@newline-interactive.com)